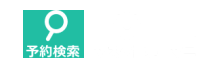

[日報の閉じ忘れがあります。こちらから確認してください](https://addemo.staysee.jp/1/daily_reservations/index)

### **マニュアル**

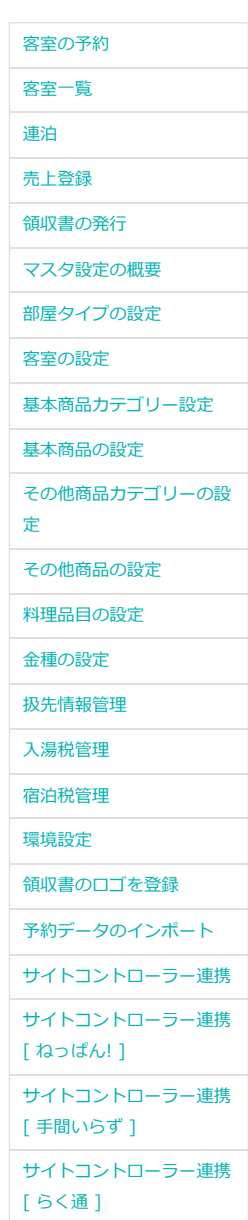

# [サイトコントローラー連携](https://addemo.staysee.jp/1/manuals/pms_tl_lincoln) [ TL-リンカーン ] [サイトコントローラー連携](https://addemo.staysee.jp/1/manuals/pms_yadoken) [ 宿研 ]

#### **清掃アプリ**

[アプリの設定と連携](https://addemo.staysee.jp/1/manuals/cleaning_app_setting)

[アプリの使い方](https://addemo.staysee.jp/1/manuals/cleaning_app_use)

#### **チェックインアプリ**

```
アプリの設定と連携
```
[アプリの使い方](https://addemo.staysee.jp/1/manuals/checkin_app_use)

# **清掃アプリの使い方**

清掃アプリを使うことで、清掃状況をかんたんにリアルタイムで管理できるようになります。清掃状況の他に客 室の「忘れ物」や「設備不良」の管理・報告もできます。 こちらでは清掃アプリの使い方についてご紹介します。アプリは[Google Play](https://play.google.com/store/apps/details?id=jp.staysee.roomclean&hl=ja)からダウンロードできます。 ※清掃アプリを施設と連携するには、別途Staysee清掃に申し込む必要があります。 ※対応機種は、Android5.0以上(新しいバージョンでの利用を推奨)です。 ※アプリのご利用にはインターネットの接続が必要です。

### **清掃ステータスと表示の更新について**

# **清掃ステータス**

清掃ステータスは「完了」「待ち」「可能」「清掃中」「連泊中」「チェック」の6種類あり、アプリ上で の表示は次のようになります。その内容は管理画面の「客室 > [清掃状況」](https://addemo.staysee.jp/1/cleaning/status/index)と連動しています。

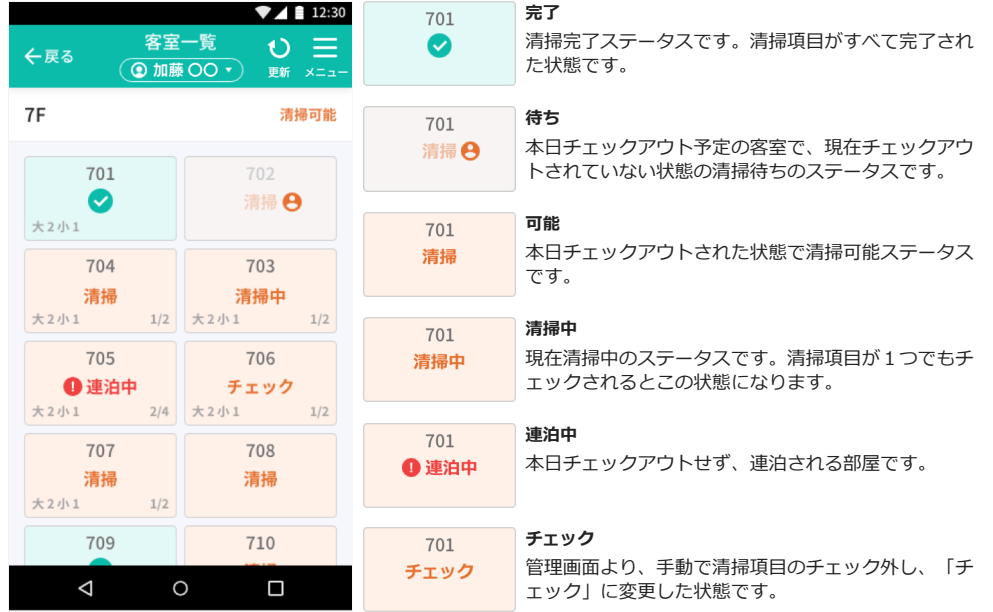

清掃ステータス以外の内容は、管理画面の客室パネルと同様に「部屋名」「宿泊客数」「宿泊日数」となっ ています。

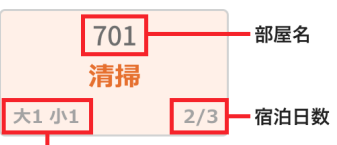

宿泊客数 (大:「大人人数」 小:「小人人数」が表示されます。)

## **初期の清掃ステータス**

初期の清掃ステータスは全て「待ち」の状態になっています。

部屋に予約があり、チェックアウトされると自動的に「可能」状態になります。 初期状態を手動で「完了」等に変更する場合は、「客室 > [清掃状況」](https://addemo.staysee.jp/1/cleaning/status/index)で該当の客室をクリックします。画面 右側に「清掃状況の変更」が表示されるので、ステータスを「完了」等にし「変更を保存」ボタンをクリッ クします。

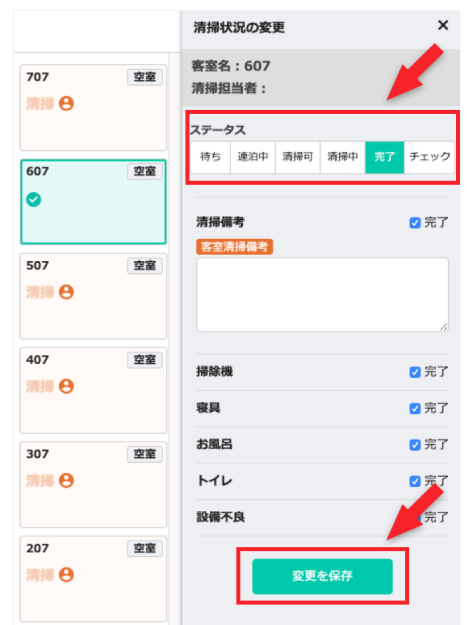

# **表示の更新**

ページを移動するなどの操作をすると表示内容は更新されます。

また、表示中のページの内容を更新するにはアプリ上部メニューの「更新」ボタンをタップしてください。

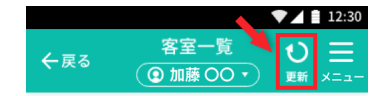

### **清掃項目について**

# **表示内容について**

本日の予約情報と管理画面「客室 > [清掃項目管理」](https://addemo.staysee.jp/1/cleaning/option/index)で設定した内容が表示されます。

「清掃備考」「忘れ物」「設備不良」については必ず表示されるようになっています。(変更、削除はでき ません。)

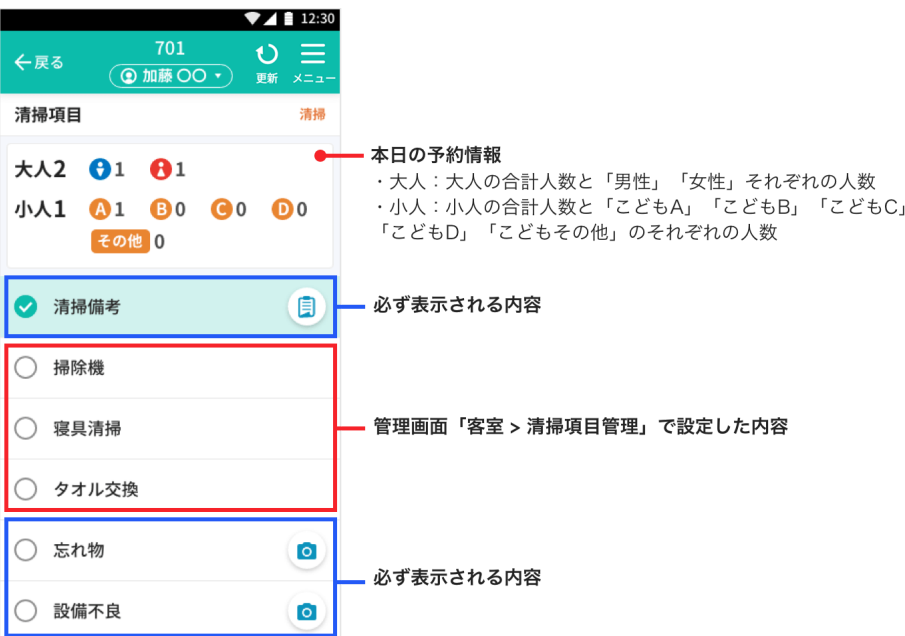

# **チェック方法**

チェックボックスをタップするとチェックマークが表示され、その項目の清掃・確認が完了したことになり ます。ステータスは「清掃中」となります。

すべての項目にチェックをいれるとステータスは「完了」となります。

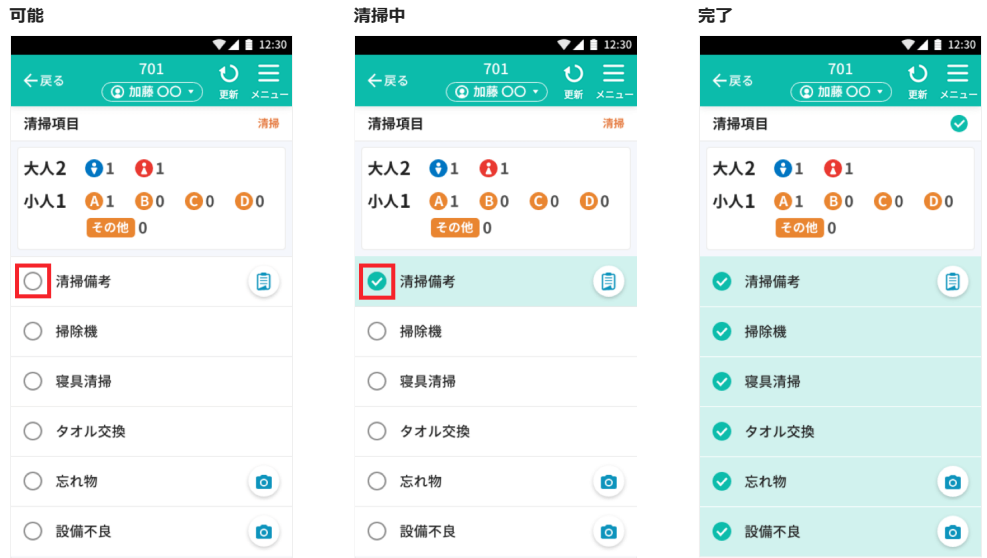

### **清掃備考について**

### **表示内容**

清掃備考の <sup>(日)</sup>アイコンをタップすると管理画面で保存した内容が表示されます。

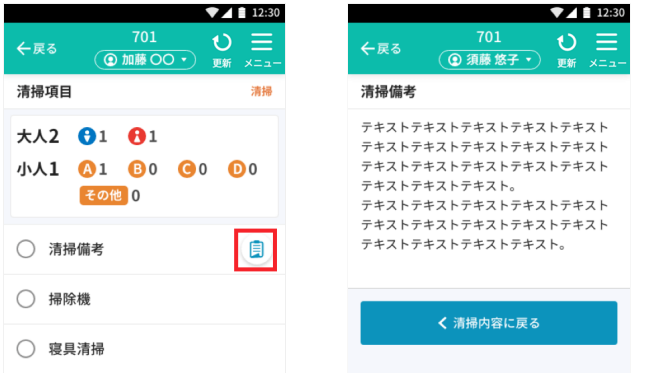

清掃備考は管理画面の「客室一覧 > [清掃状況」](https://addemo.staysee.jp/1/cleaning/status/index)と「予約編集」から登録・編集ができます。 「客室一覧 > [清掃状況」](https://addemo.staysee.jp/1/cleaning/status/index)で保存した内容は客室に関連づけられ、予約を移動してもその部屋に残ります。 「予約編集」で保存した内容は予約に関連づけられ、予約を移動すると移動先に表示されます。

### **部屋に関連づけられた清掃備考を入力する場合**

部屋に関連づけて清掃備考を保存する場合は、「清掃状況の変更」の「客室清掃備考」に入力します。 または、「クリーン帳票」の「客室清掃備考」に入力します。

#### **■「清掃状況の変更」の「客室清掃備考」から入力する方法**

① 管理画面「客室 > [清掃状況」](https://addemo.staysee.jp/1/cleaning/status/index)の該当するパネルをクリックすると「清掃状況の変更」が表示されます。 ② 清掃状況の変更の「清掃備考」にアプリに表示したい内容を入力します。

③「変更を保存」をクリックすると編集内容が保存され内容が反映されます。

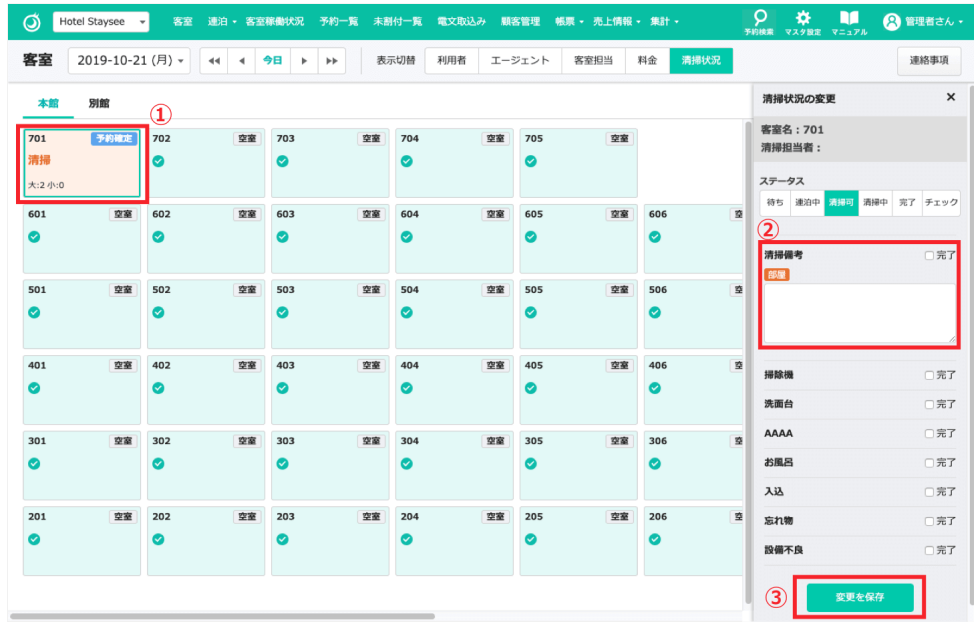

※ 「清掃状況の変更」から入力した内容と「クリーン帳票」から入力した内容は連動しています。

### **■「クリーン帳票」の「客室清掃備考」から入力する方法**

① 管理画面「帳票 > [クリーン帳票」](https://addemo.staysee.jp/1/sheets/clean)の「客室清掃備考」にアプリに表示したい内容を入力します。 ② 入力後、別箇所をクリックすると自動的に保存されます。

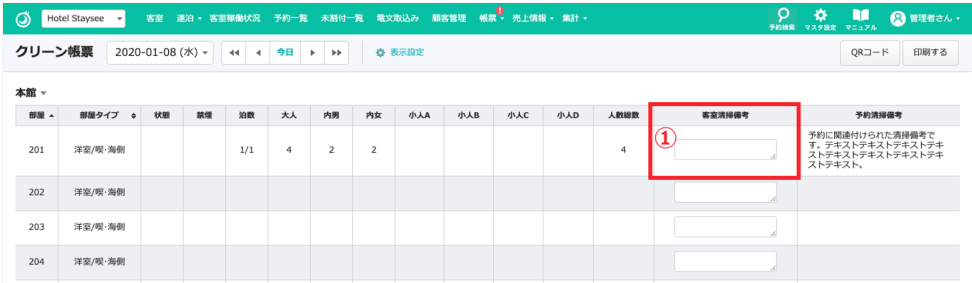

※ 「清掃状況の変更」から入力した内容と「クリーン帳票」から入力した内容は連動しています。

#### **【客室清掃備考の表示箇所】**

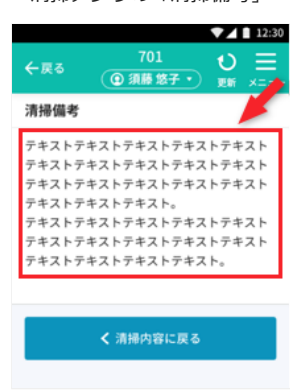

・清掃アプリの「清掃備考」

### **予約に関連づけられた清掃備考を入力する場合**

予約に関連づけて清掃備考を保存する場合は、次のように「予約情報」の「予約清掃備考」に入力します。 ① 管理画面「予約情報」下部に表示されている「清掃備考」に表示したい内容を入力します。 ②「保存する」をクリックすると編集内容が保存され内容が反映されます。

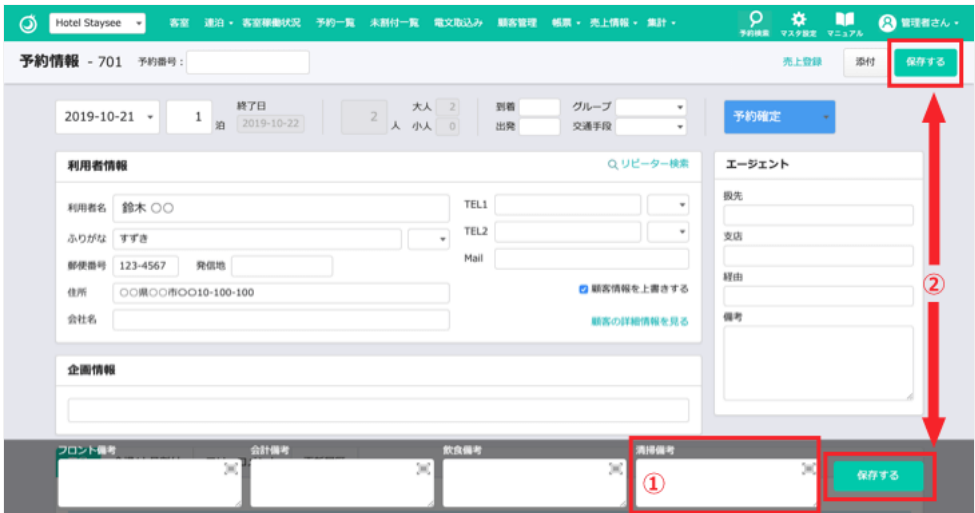

※「予約清掃備考」に保存した内容は、部屋を変更した場合でもその予約に表示されます。

#### **【予約清掃備考の表示箇所】**

・清掃アプリの「清掃備考」

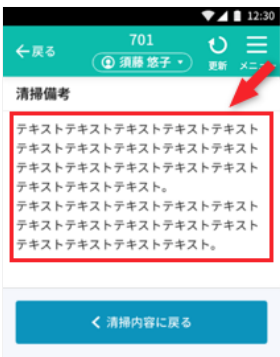

・客室清掃状況の客室選択時の「予約清掃備考」

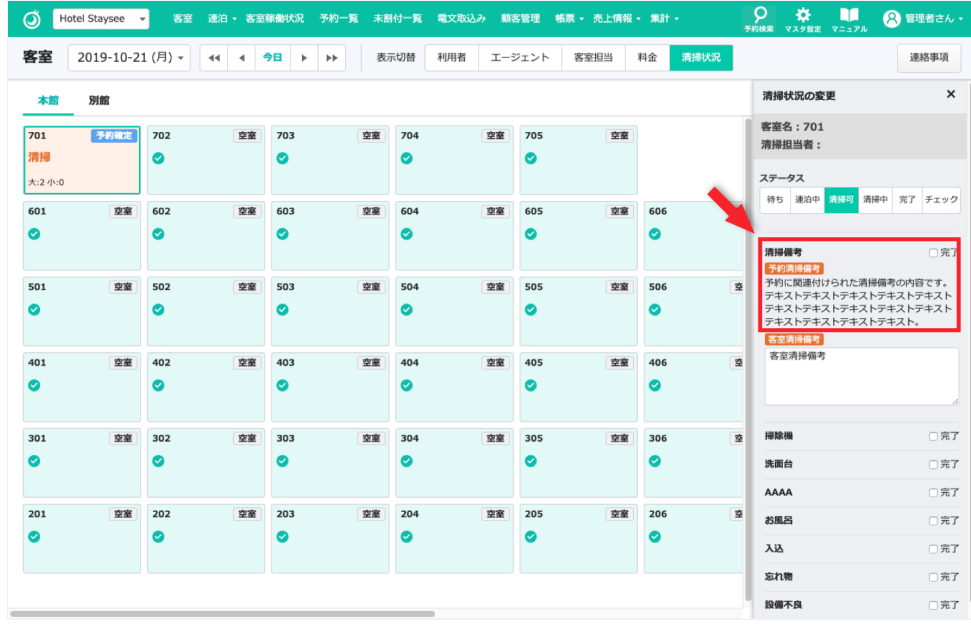

・クリーン帳票の「予約清掃備考」

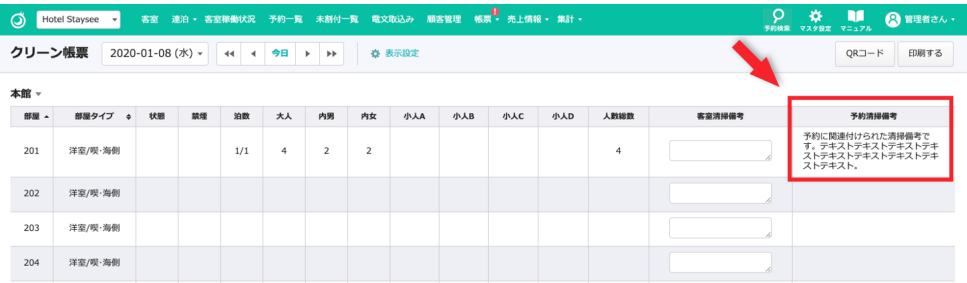

# **「予約清掃備考」と「客室清掃備考」が入力されている場合**

「予約清掃備考」と「客室清掃備考」が入力されている場合、アプリでは下記のように表示されます。

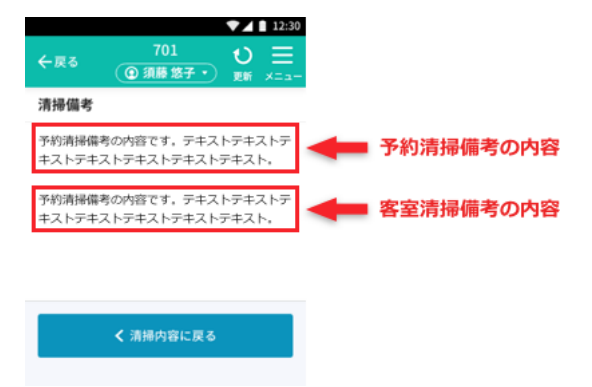

### **忘れ物について**

### **忘れ物を見つけた場合**

客室に忘れ物があった場合、アプリで写真を撮って報告することができます。

① 忘れ物の ◎ ボタンをタップします。

②「写真を撮る」をタップするとカメラが起動します。

(すでに写真が保存されている場合はこのページに表示されます。)

③ 写真を撮り保存をすると、予約に関連づけられてアプリに保存され、管理画面に自動送信されます。 複数枚写真を撮る場合は、再び「写真を撮る」をタップします。

ボタンをタップするとその写真にコメントを追加することができます。

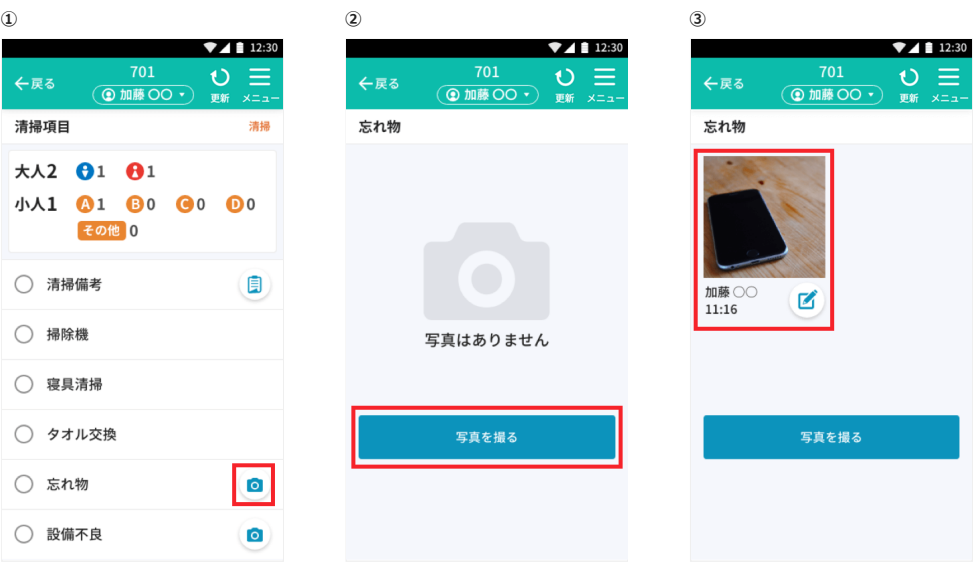

# **管理画面で忘れ物の確認**

忘れ物の写真がアプリで保存された場合、管理画面で忘れ物を確認することができます。 忘れ物のあった予 約は「客室 > [清掃状況」](https://addemo.staysee.jp/1/cleaning/status/index)にあアイコンが表示されます。

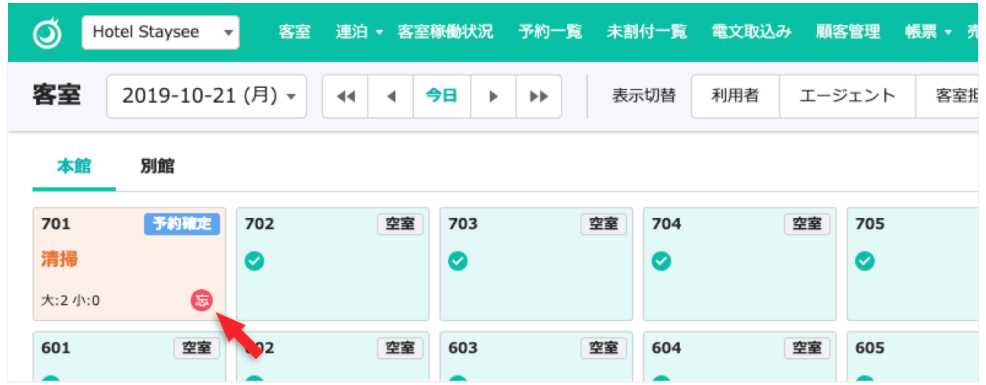

該当の予約編集ページに移動すると「添付」ボタンに おアイコンの表示があります。

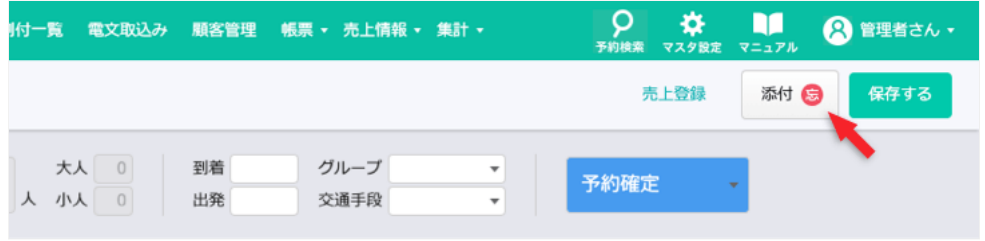

添付をクリックすると添付ファイルの他に、アプリで保存した忘れ物の写真が表示されます。 表示された写真をクリックすると元の写真を確認することができます。

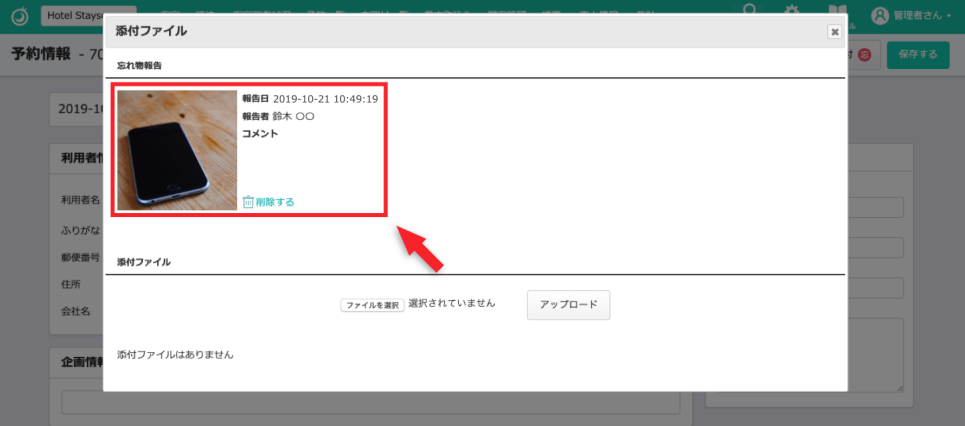

### **設備不良について**

## **設備不良を見つけた場合**

客室に設備不良があった場合、アプリで写真を撮って報告することができます。

① 設備不良の 2 ボタンをタップします。

②「写真を撮る」をタップするとカメラが起動します。

(すでに写真が保存されている場合はこのページに表示されます。)

③ 写真を撮り保存をすると、客室に関連づけられてアプリに保存され管理画面に自動送信されます。 複数枚写真を撮る場合は、再び「写真を撮る」をタップします。

ボタンをタップするとその写真にコメントを追加することができます。

 $\leftarrow$ 

 $\bigcirc$  $\bigcirc$  $\bigcirc$  $\bigcirc$  $\bigcirc$  $\bigcirc$ 

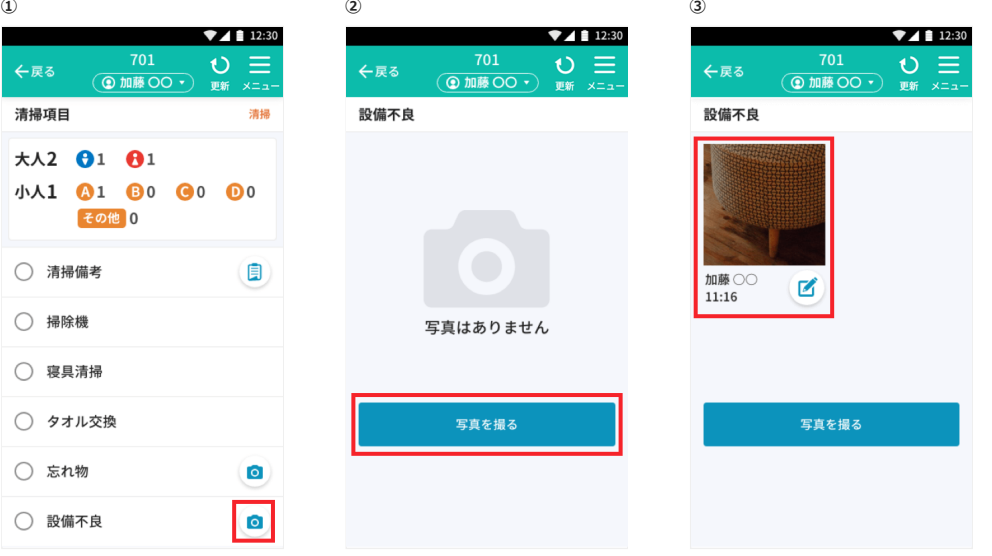

### **管理画面で設備不良の確認**

設備不良の写真がアプリで保存された場合、管理画面で該当箇所を確認することができます。 写真が新たに保存されると上部メニューの「帳票」とそのメニューの「設備不良」に ● マークが表示されま す。「帳票 > [設備不良」](https://addemo.staysee.jp/1/cleaning/sheet/equipment)で設備不良一覧が確認できます。

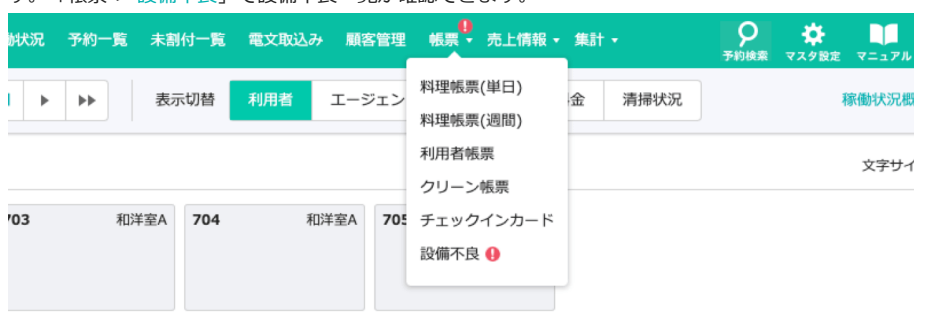

①「更新日 最終更新者」の欄に ● マークが表示されている場合、アプリから新たに写真が保存されたこと を示しています。登録ユーザーのいずれかが確認し「保存」ボタンをクリックすると、表示されていた ●マ ークが消え、更新日と最終更新者が表示されます。すべて確認されるとメニューの ● マークが消えます。 ②「報告画像」の写真をクリックするとアプリから保存された写真とコメントが確認できます。 ③「経過報告」では、コメントを残すことができます。(経過報告は管理画面のみの表示です)

④「ステータス」は「未確認」「確認済み」「修繕依頼中」「完了」「修繕不要」とあり、「完了」「修繕 不要」を選択し保存すると一覧で非表示になります。

⑤「完了済みも表示する」のチェックを入れ、「検索」ボタンをクリックすると「完了」「修繕不要」ステ ータスも表示されます。

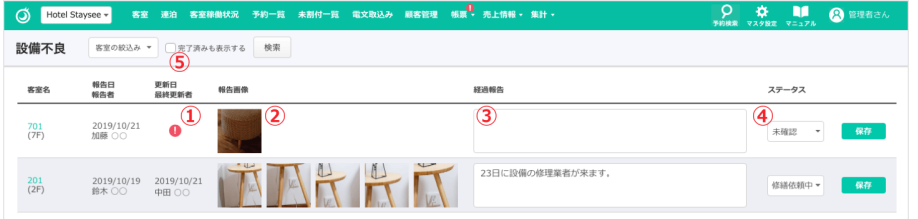

**QRコードでの表示施設や客室の変更方法**

**アプリで表示している施設の変更について**

お使いのスマートフォンでの表示施設を変更する場合に使用します。 ① 上部メニューの「メニュー」をタップします。

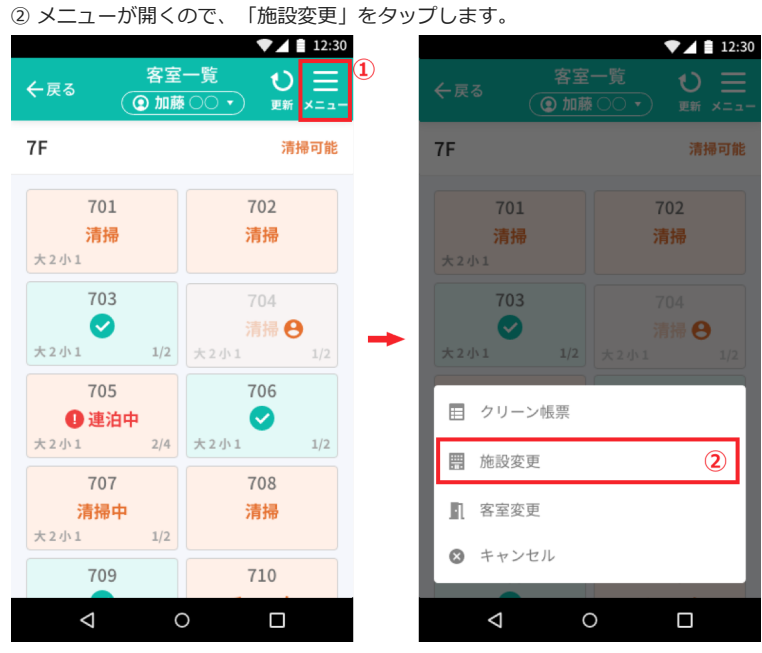

③ QRコード読み取り画面が開くので、「清掃アプリ連携」のQRコードを読み込みます。 「清掃アプリ連携」のQRコードは、管理画面を「変更したい施設」に切り替えて「マスタ設定 > 清掃アプ

リ設定 > [清掃環境設定」](https://addemo.staysee.jp/1/cleaning/setting/clean)をクリックしたページの「清掃アプリ連携」にあります。 読み込みが完了すると、アプリで表示される施設が切り替わります。

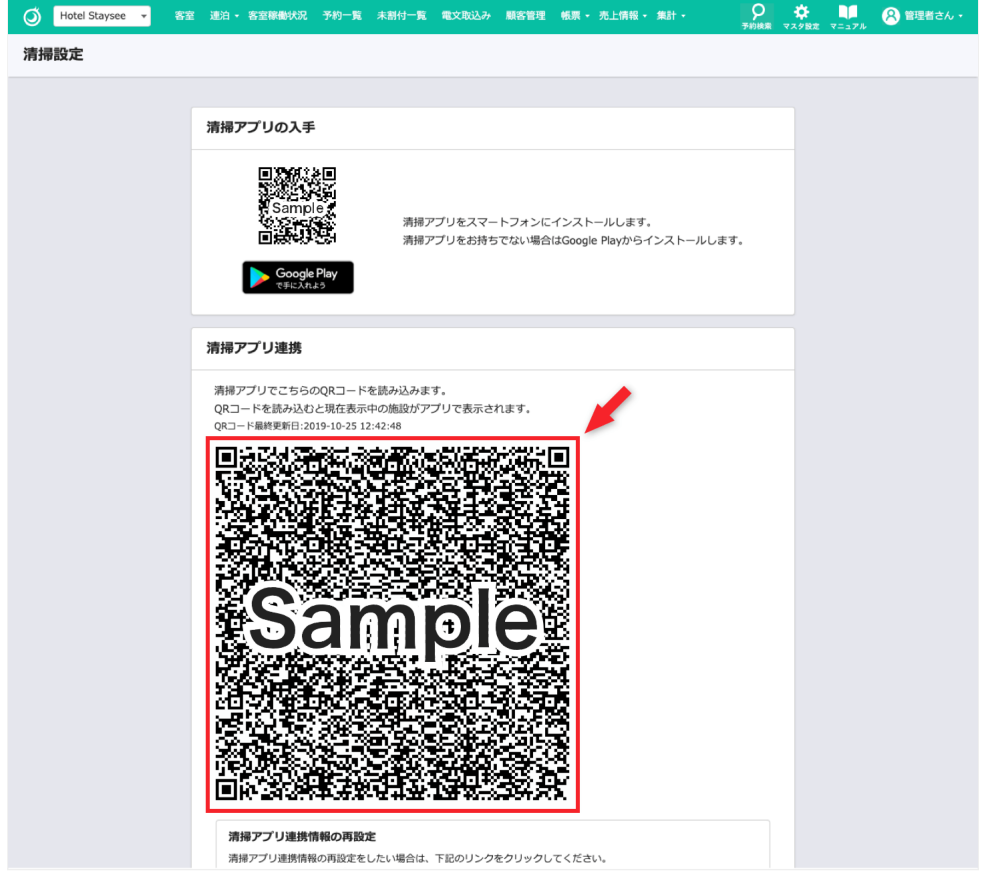

# **QRコードを使って表示客室の変更**

表示客室をQRコードで変更する場合に使用します。 ① 上部メニューの「メニュー」をタップします。 ② メニューが開くので、「客室変更」をタップします。 ③「清掃アプリ設定 > 清掃グループ > [清掃客室QRコード](https://addemo.staysee.jp/1/cleaning/room/index)」で印刷したQRコードを読み込みます。

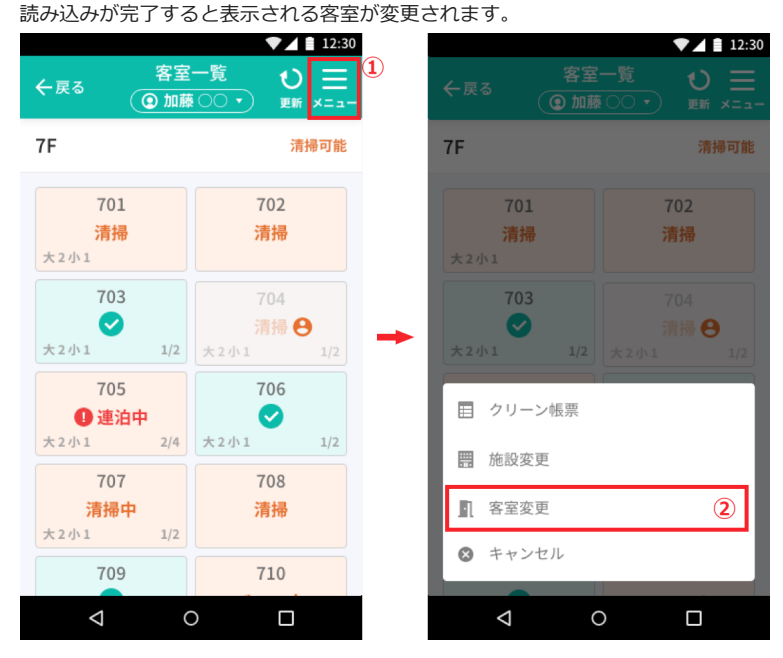

© Staysee Ltd.